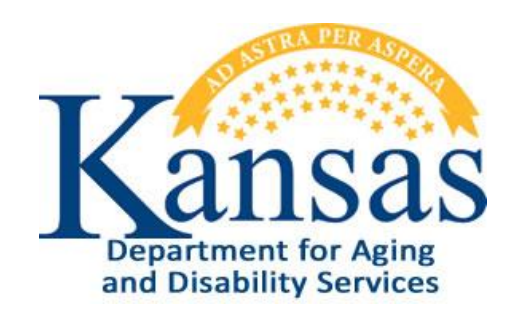

# Adverse Incident Reporting Instructions

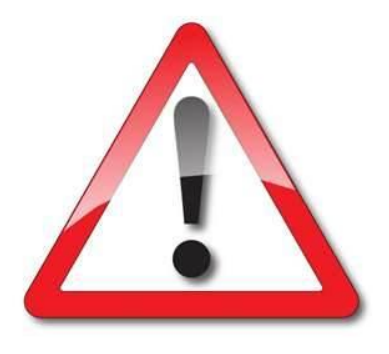

# KDADS and KanCare Organizations

December 31, 2012

#### **Table of Contents**

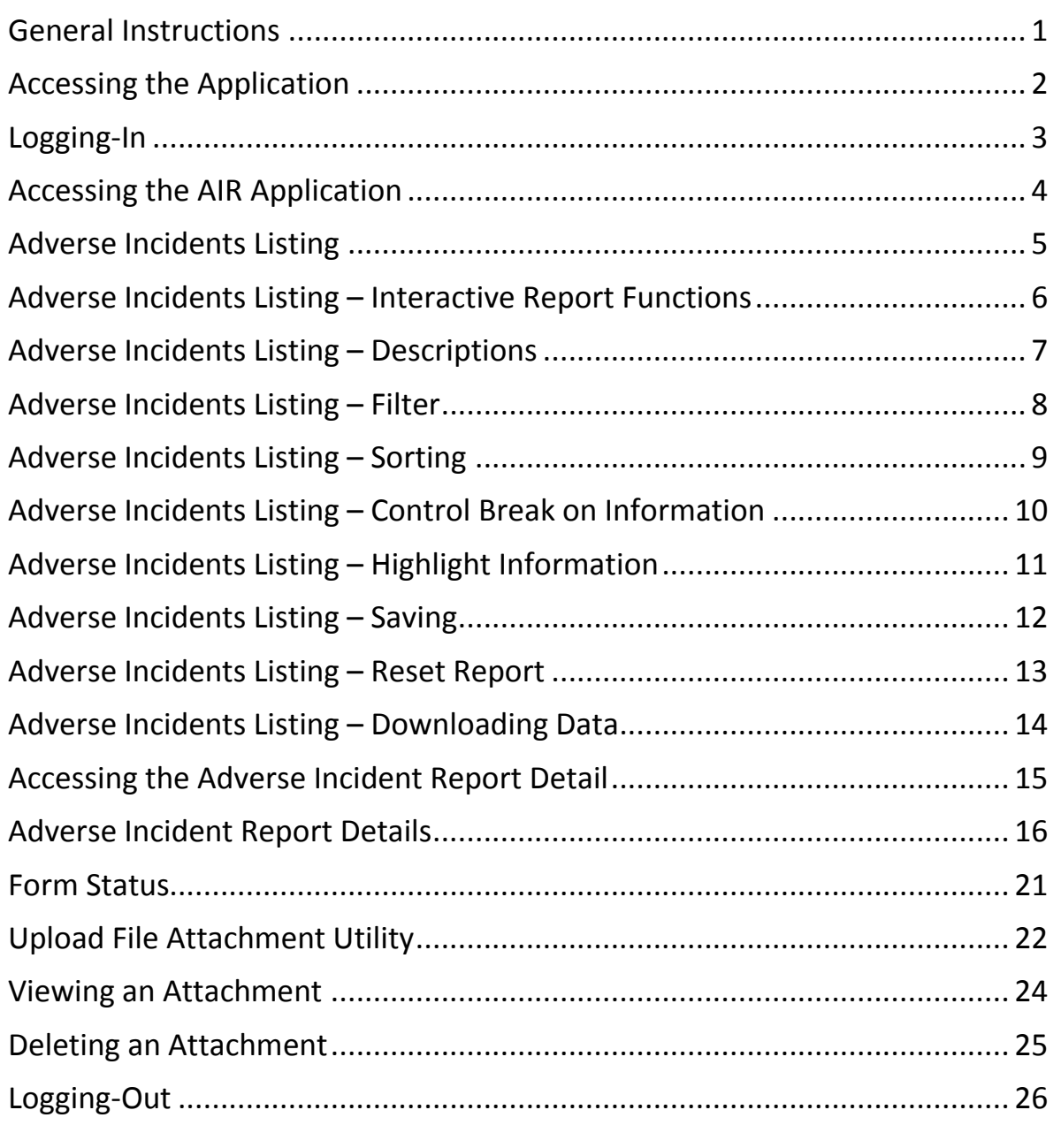

### <span id="page-2-0"></span>**General Instructions**

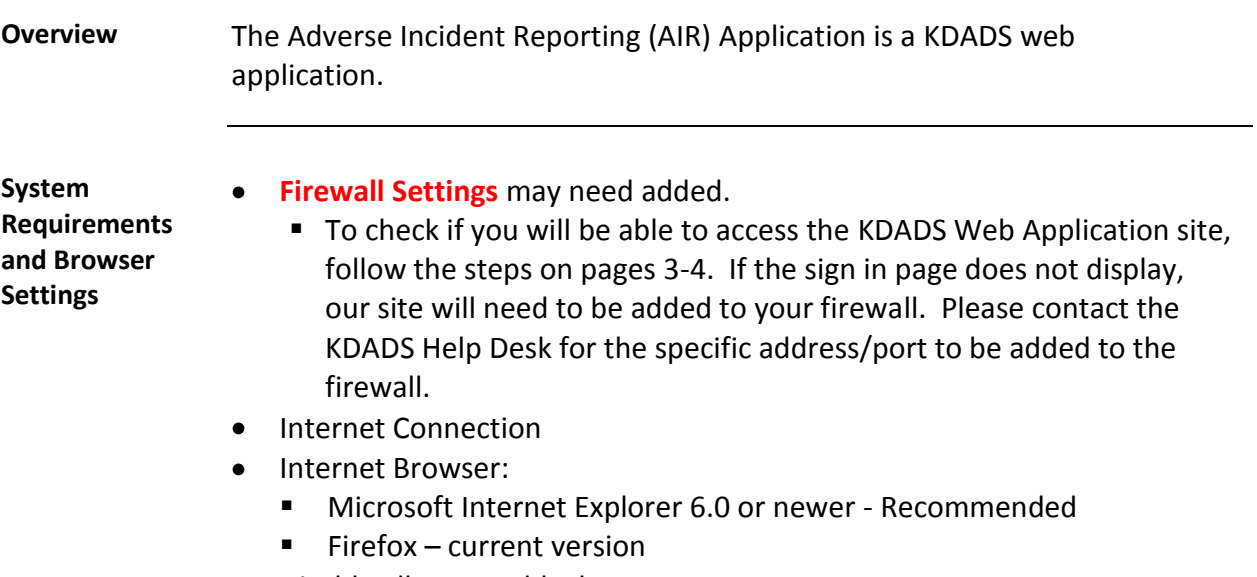

Disable all Pop-Up blockers

#### **Contact Persons**

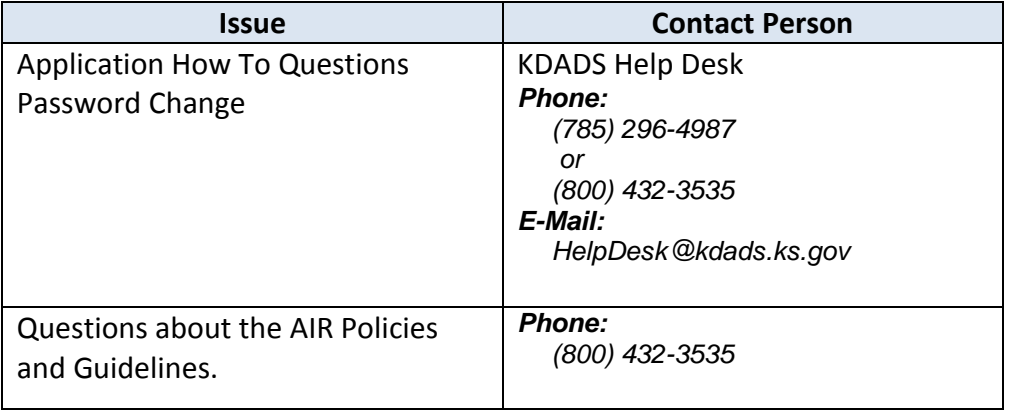

#### <span id="page-3-0"></span>**Accessing the Application**

- **Introduction** Use Microsoft Internet Explorer or FireFox browser to access the KDADS web application site. All KDADS Web Applications are secured and encrypted.
- **How To** Follow the steps in the table below to accessing the login page for the KDADS Web Application.

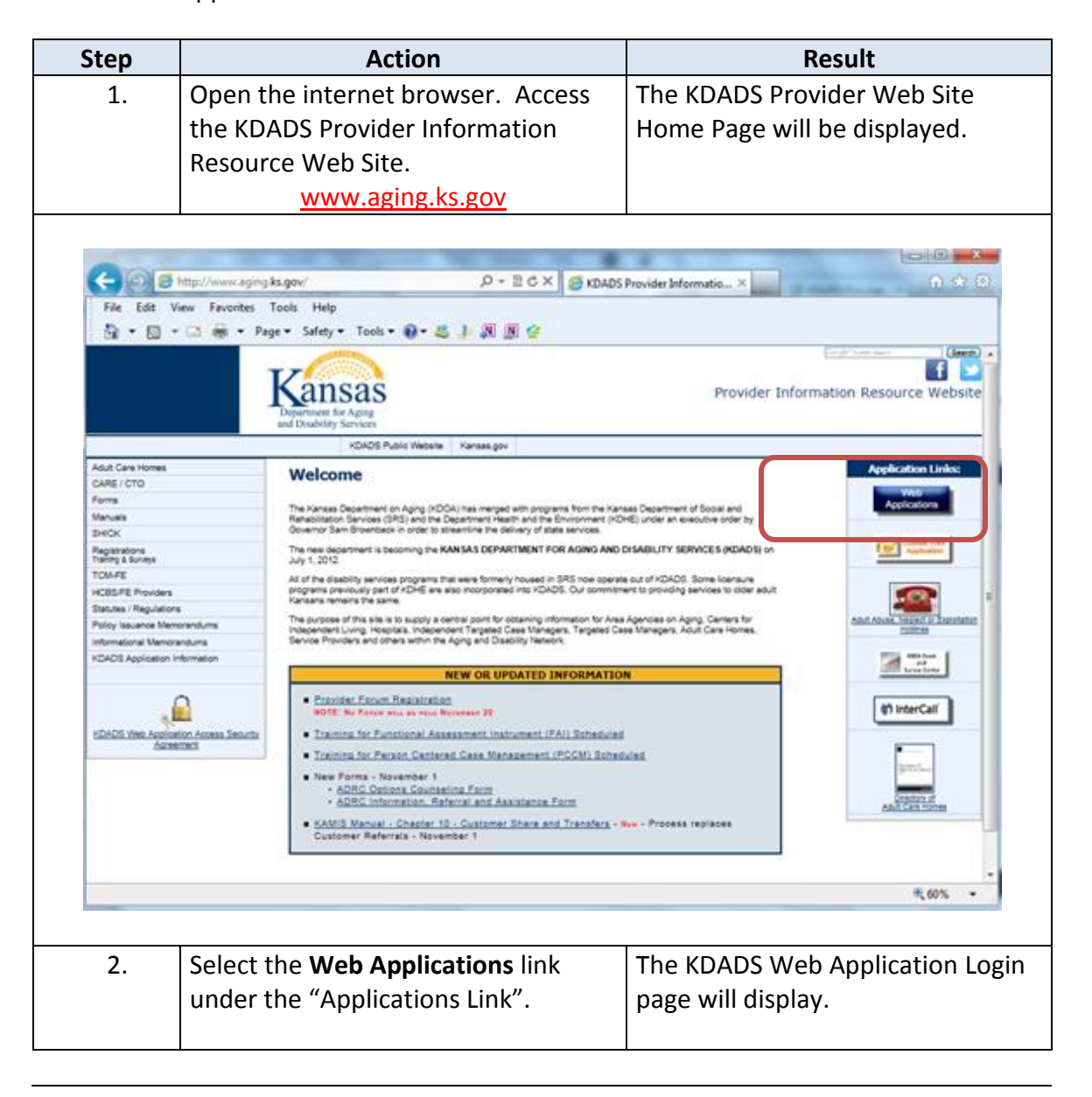

## <span id="page-4-0"></span>**Logging-In**

**How To** Follow the steps in the table below to complete the Login process.

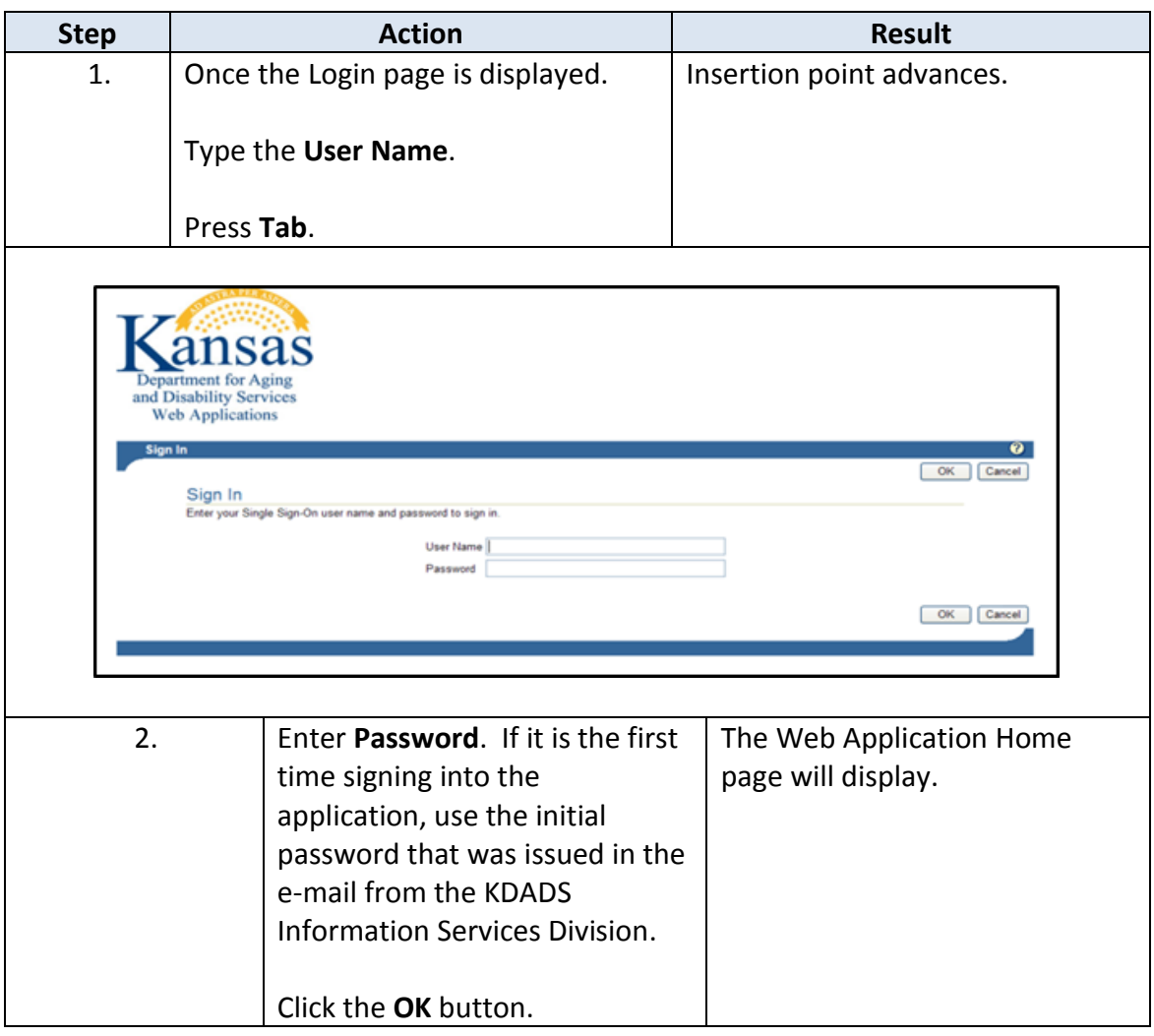

### <span id="page-5-0"></span>**Accessing the AIR Application**

**How To** Follow the steps in the table below to access the Adverse Incident Reporting (AIR) application.

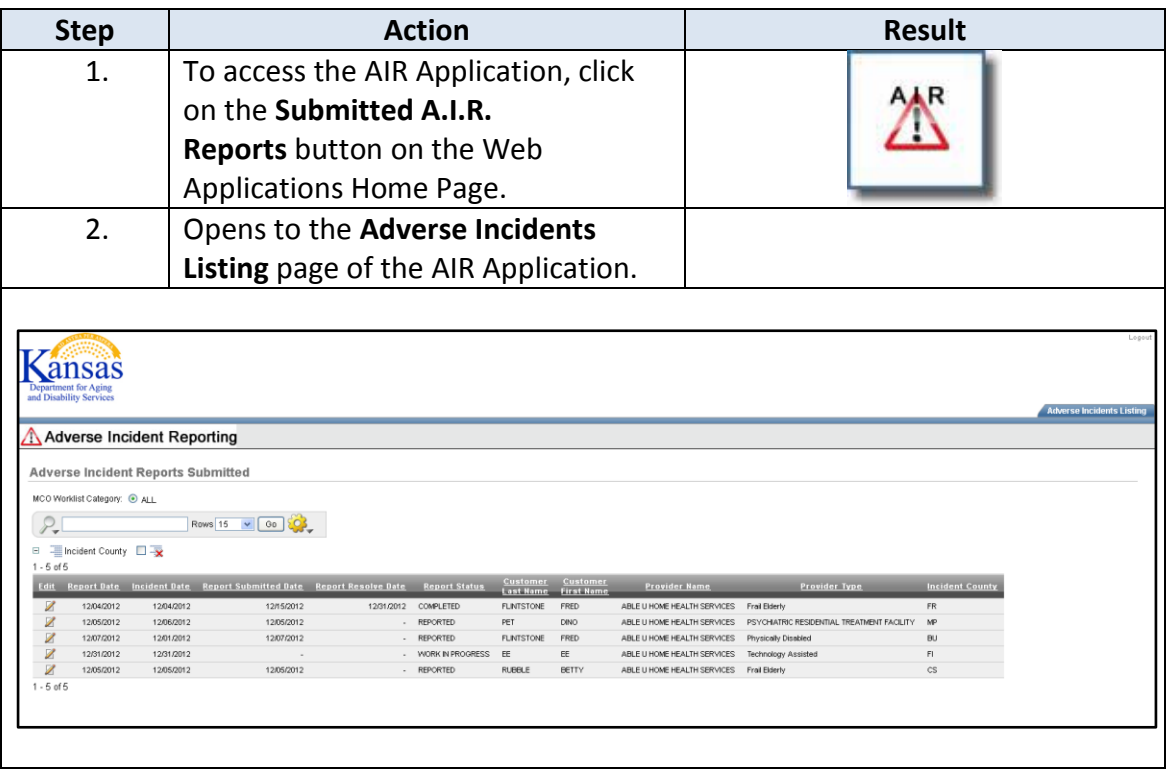

#### <span id="page-6-0"></span>**Adverse Incidents Listing**

**Introduction** The report displays the customers with Adverse Incident Reports. The listing is an Interactive Reports, which gives the user a table view then allows the user to utilize filters and other reporting tools to create custom views of the data.

> The report is interactive with a search field. Enter the criteria and click on the "Go" Button. Additional sorting and filtering options as well as a download utility can be found under the "Gear" icon.

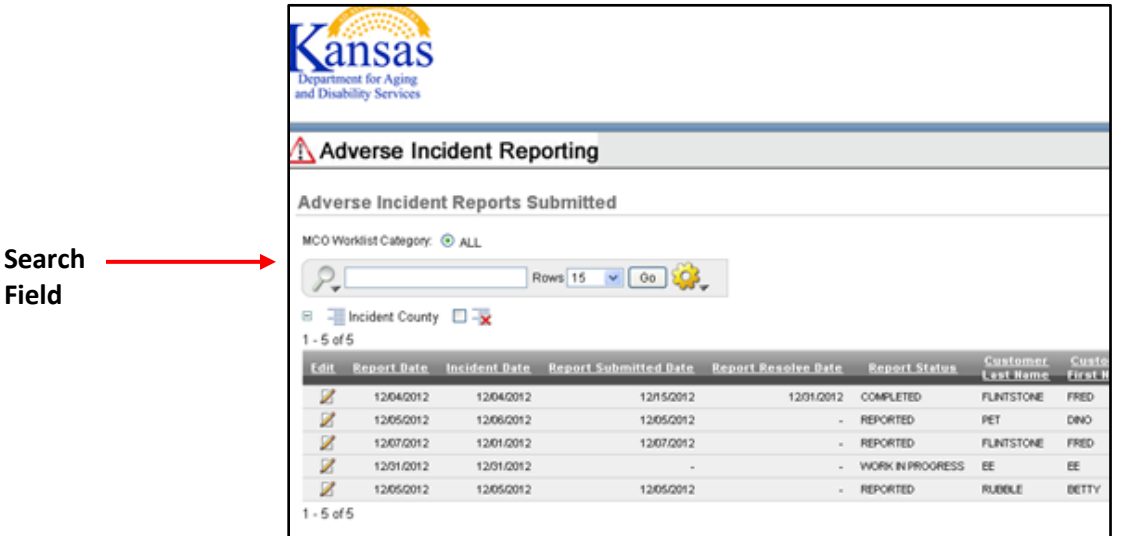

The report is also interactive by utilizing the column headings to sort or filter by the content. I

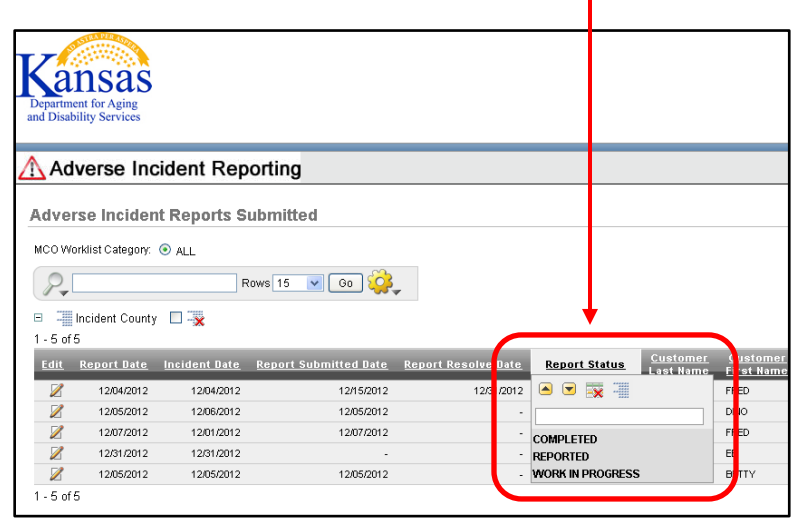

#### <span id="page-7-0"></span>**Adverse Incidents Listing – Interactive Report Functions**

- Features Below are the more commonly used reporting tools features offered by interactive reports.
- 
- **How to** 1. Open the Web Application at the Interactive Report view.
	- 2. Click on the gear icon.
	- 3. Report Control List will display.

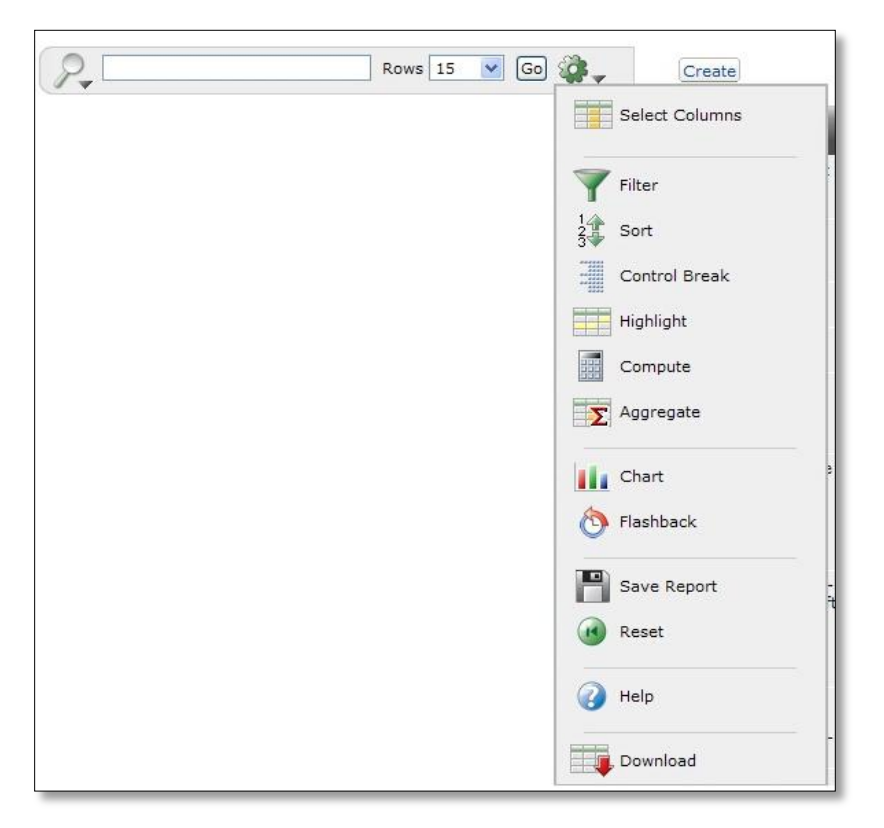

**Functions Covered** This instruction guide will cover only the most commonly used report functions. Those functions are Filter, Sort, Control Break, Highlight, Save Report, Reset, and Download.

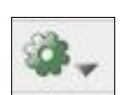

## <span id="page-8-0"></span>**Adverse Incidents Listing – Descriptions**

**Functions** Below is the descriptions of the functions available in an interactive report.

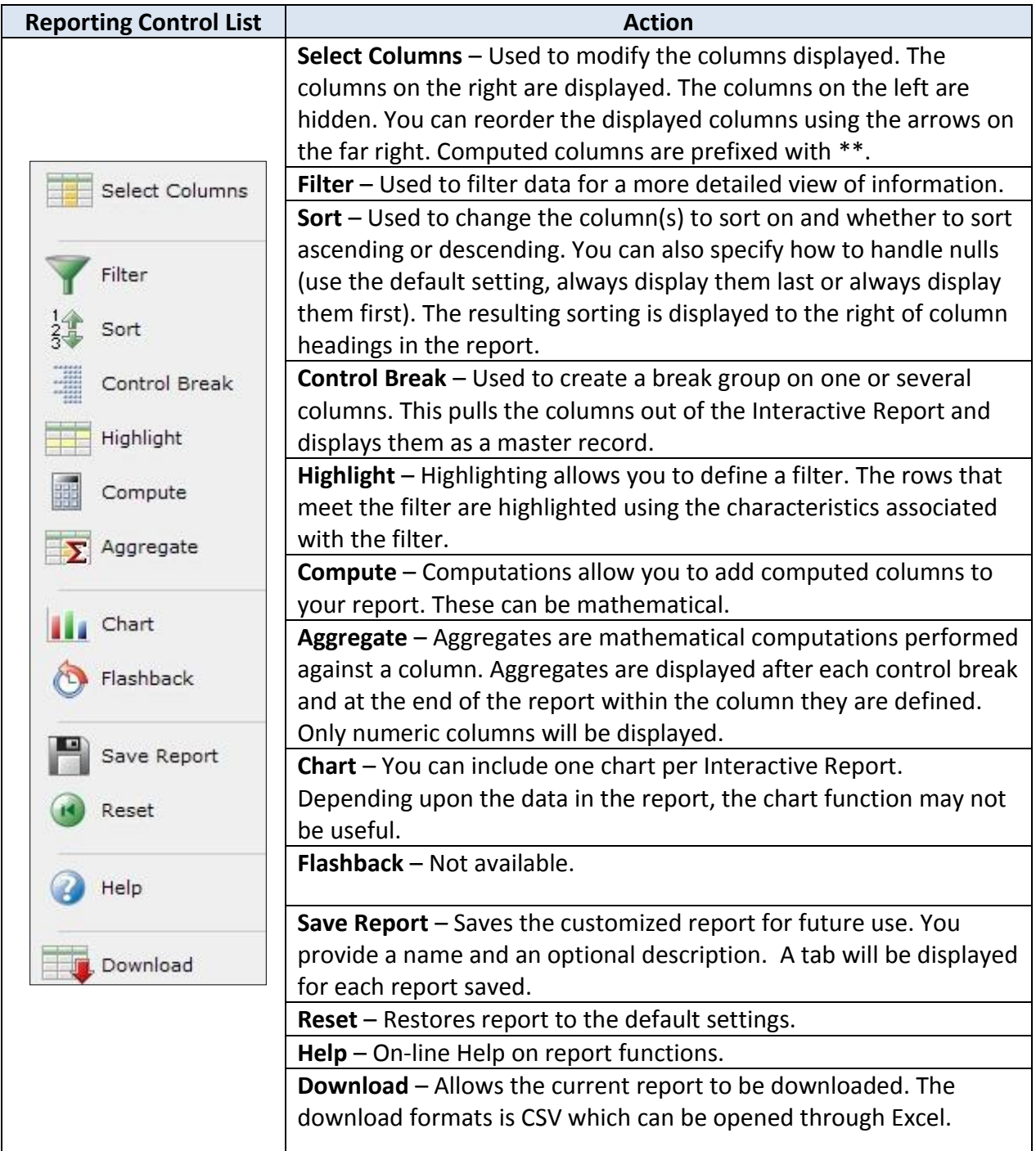

## <span id="page-9-0"></span>**Adverse Incidents Listing – Filter**

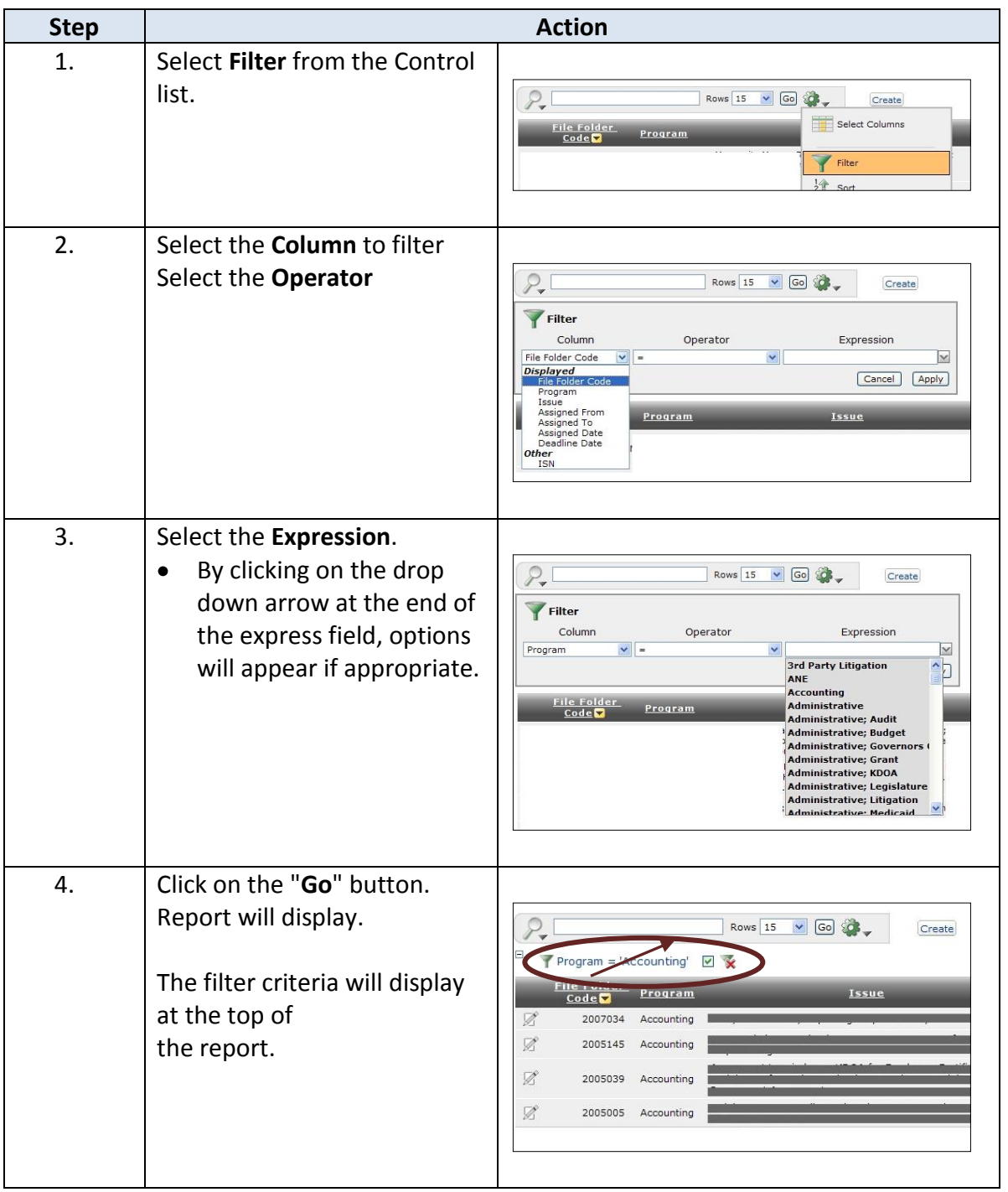

**How To** Follow the steps in the table below to filter a Report.

## <span id="page-10-0"></span>**Adverse Incidents Listing – Sorting**

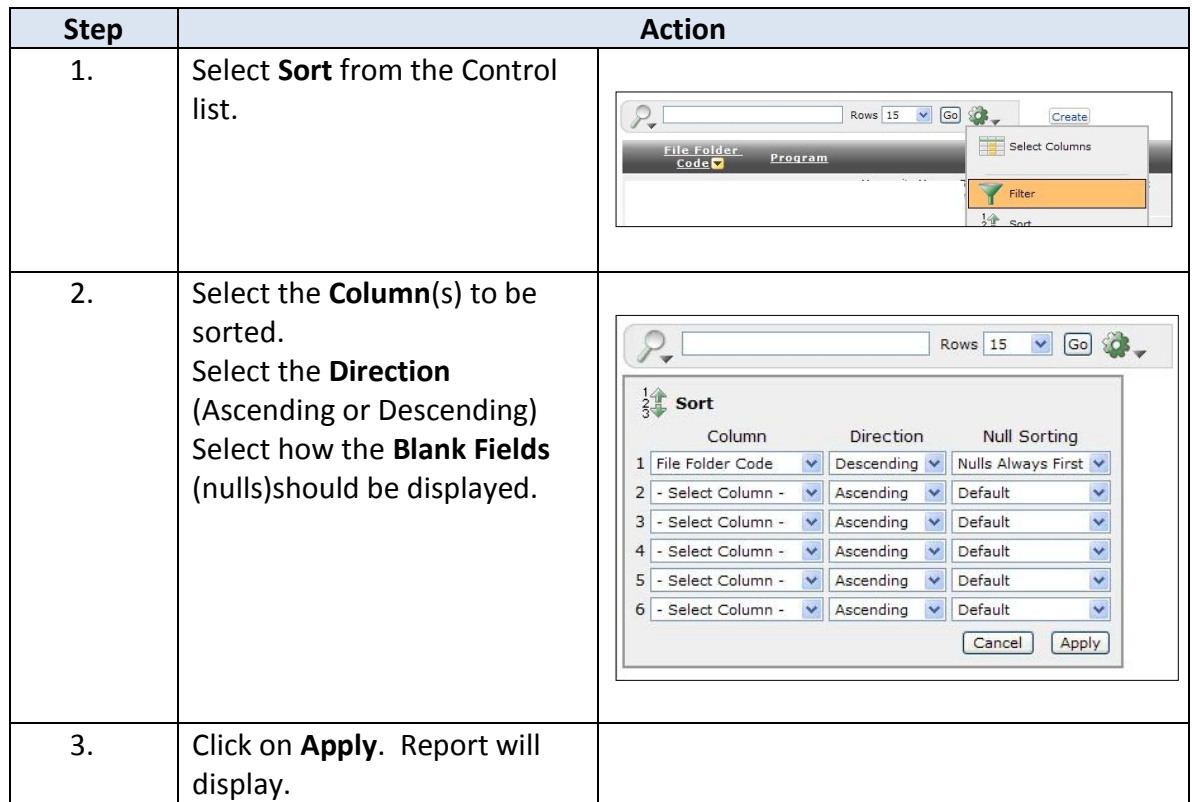

**How To** Follow the steps in the table below to sort a Report.

### <span id="page-11-0"></span>**Adverse Incidents Listing – Control Break on Information**

**How To** Follow the steps in the table below to create breaks on the data information.

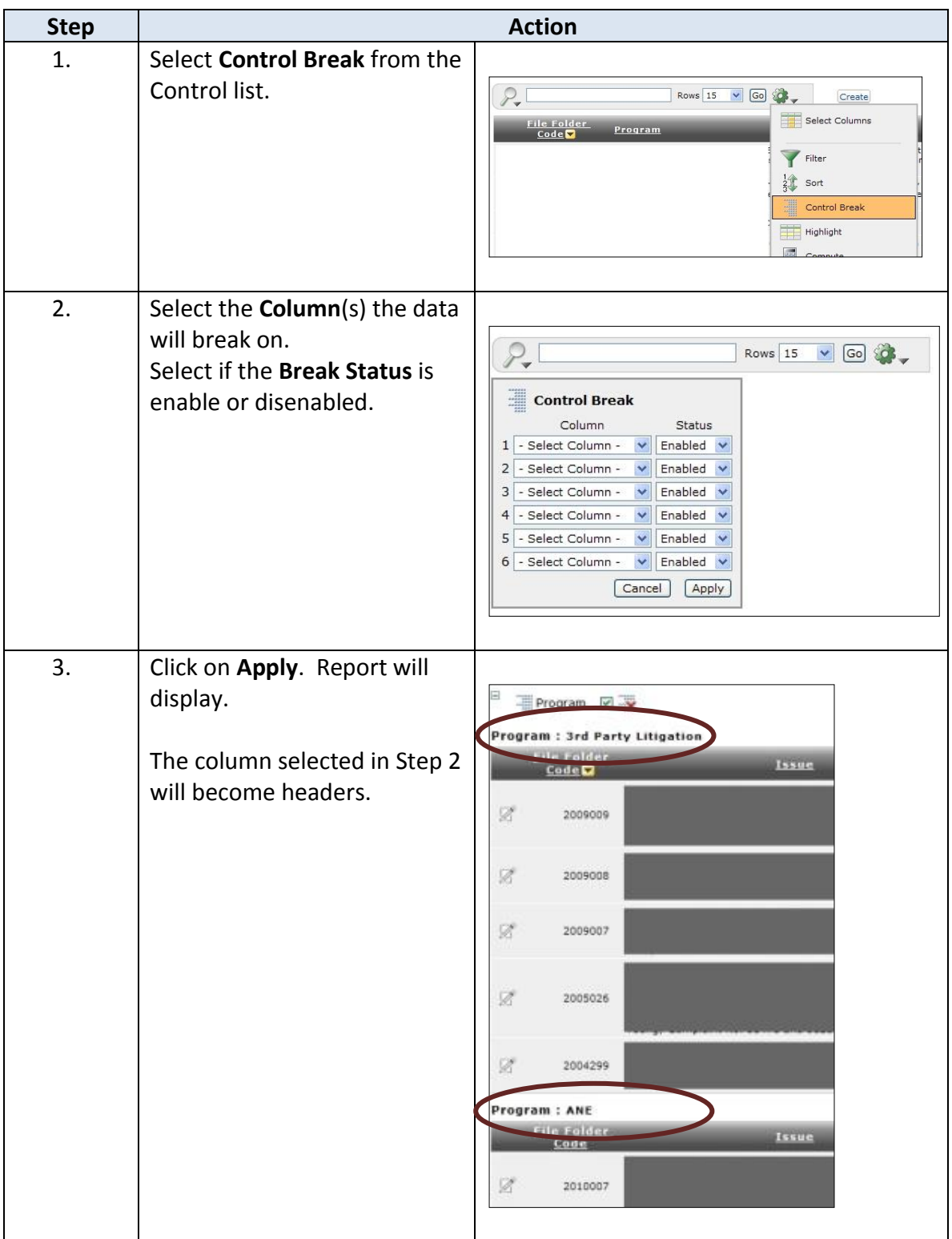

### <span id="page-12-0"></span>**Adverse Incidents Listing – Highlight Information**

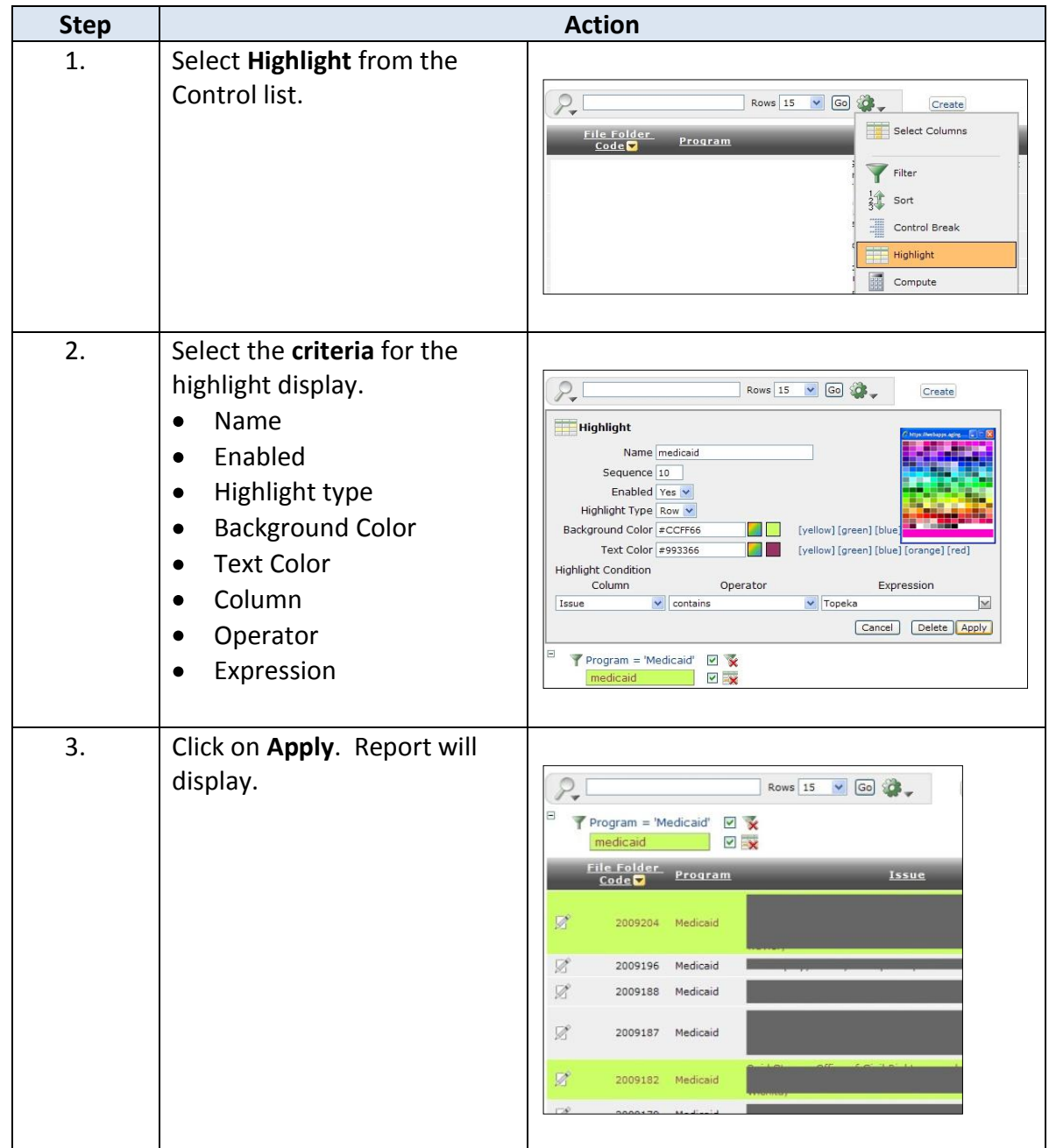

**How To** Follow the steps in the table below to apply highlights to the Report.

#### <span id="page-13-0"></span>**Adverse Incidents Listing – Saving**

**Step Action** 1. Select **Save Report** from the Flashback Control list. Save Report Reset  $\bigcirc$  Help Download 2. Enter the **Name** of the Report to be saved. This will become  $P -$ Rows  $15 \times$  Go  $\bullet$ the Report Tab's name. Save Report Name Greg's Report Description Cancel Apply  $\boxdot$ Assigned To = 'R. Greg Wright' V 3. Click on **Apply**. Report will display on a separate tab. Rows 15 V Go 30  $\circ$ Report Greg's Report .<br>Enlace 4. If the report is no longer needed, it may be deleted.  $P<sub>-</sub>$ Rows  $15 \times$  Go  $\bullet$ Would you like to delete these report settings? 1. Click on the **delete** icon Cancel Apply (icon with red X) Working Report **Greg's Report** 2. Dialog box will display Saved Report = "Greg's Report"  $\overline{\mathbf{x}}$ **confirming** deletion of the Assigned To = 'R. Greg Wright'  $\Box$ report. 3. Click on **Apply**.

**How To** Follow the steps in the table below to save a specialized Report.

## <span id="page-14-0"></span>**Adverse Incidents Listing – Reset Report**

**How To** Follow the steps in the table below to reset the Report back to default.

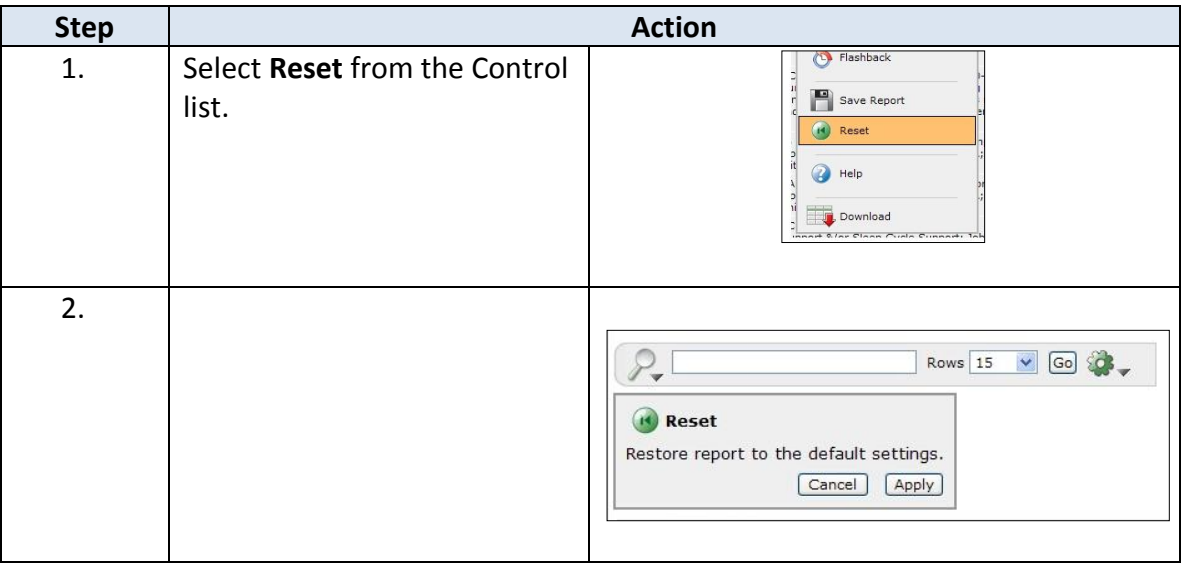

#### <span id="page-15-0"></span>**Adverse Incidents Listing – Downloading Data**

**Step Action** 1. Select **Download** from the Control list. Save Report Reset  $\bigcirc$  Help Download 2. Click on the **CSV** Icon. The only option in the  $P_{\bullet}$  $\begin{array}{|c|c|c|c|c|c|}\n\hline\n\text{Rows} & \text{15} & \text{V} & \text{Go} & \text{or} \\
\hline\n\end{array}$ download format is CSV. Download Choose report download format:  $\mathbf{K}$ CSV  $Cancel$ 3. File download dialog box will display. Select **Save**. **File Download** Do you want to open or save this file? Name: report on legal files.csv  $\mathbb{F}_a$ Type: Microsoft Office Excel Comma Separated Values File From: webapps.aging.ks.gov Dpen | Save | Cancel While files from the Internet can be useful, some files can potentially<br>harm your computer. If you do not trust the source, do not open or<br>save this file. <u>What's the risk?</u> 4. Save As dialog box will display. Select the **location** Save in: Legal VOJPE-(Save in) and the **File name**. My Recent<br>Documents  $\begin{tabular}{|c|c|} \hline \quad \quad & \quad \quad \\ \hline \quad \quad & \quad \quad \\ \hline \quad \quad & \quad \quad \\ \hline \quad \quad & \quad \quad \\ \hline \quad \quad & \quad \quad \\ \hline \end{tabular}$  $\bigotimes$ My Compute q File name report on legal files.csv  $\overline{\cdot}$  $Save$ Save as type Microsoft Office Excel Comma Separated Value My Ne Cancel 5. Browse to the File Location and **Open** file in Excel

**How To** Follow the steps in the table below to download the report data.

### <span id="page-16-0"></span>**Accessing the Adverse Incident Report Detail**

**How To** Follow the steps in the table below to access the report detail.

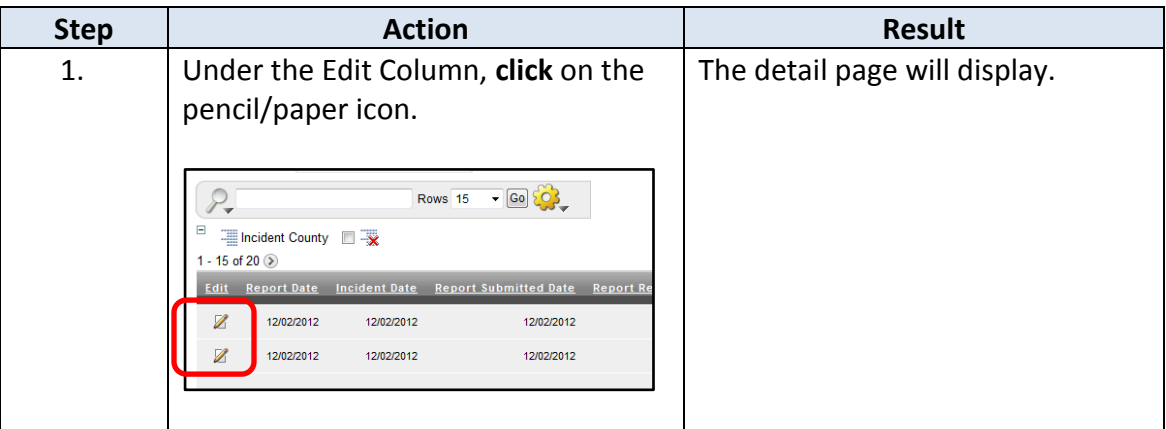

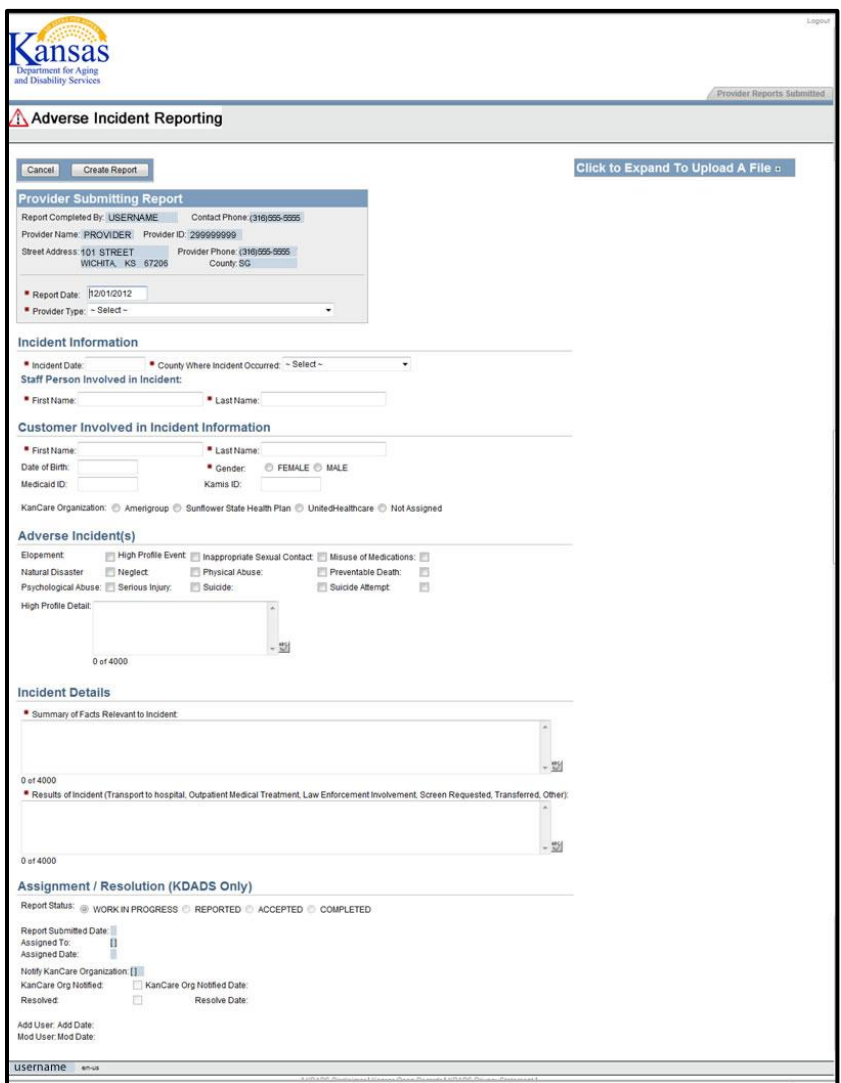

#### <span id="page-17-0"></span>**Adverse Incident Report Details**

**Introduction** Since the form has been submitted, the fields the Provider completes will be read only, as well as the field that are KDADS specific. Clicking on the edit icon (pencil) in the Adverse Incidents Listing the report details will display. The following describes the field descriptions and the detail report regions.

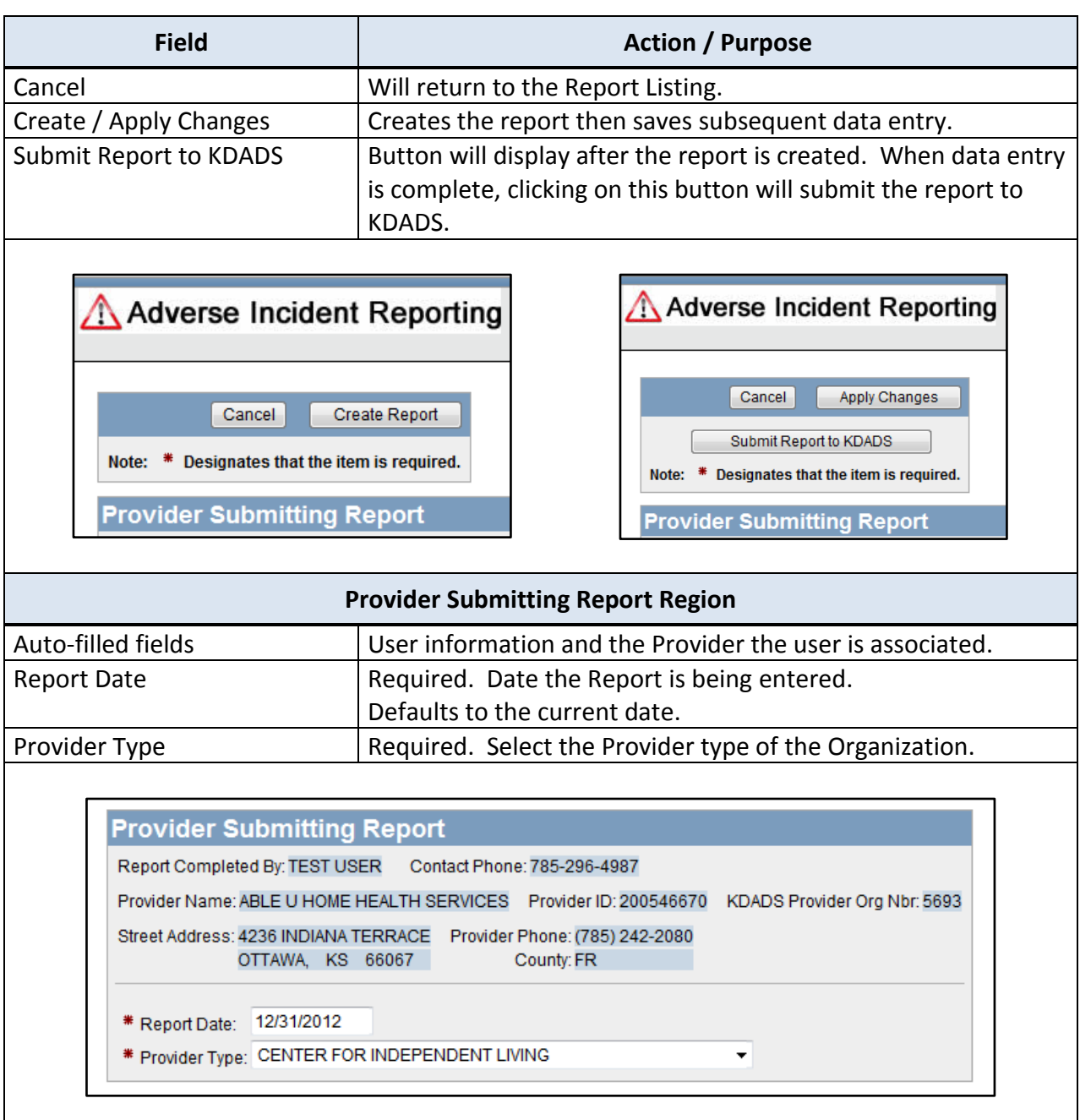

*Continued on next page*

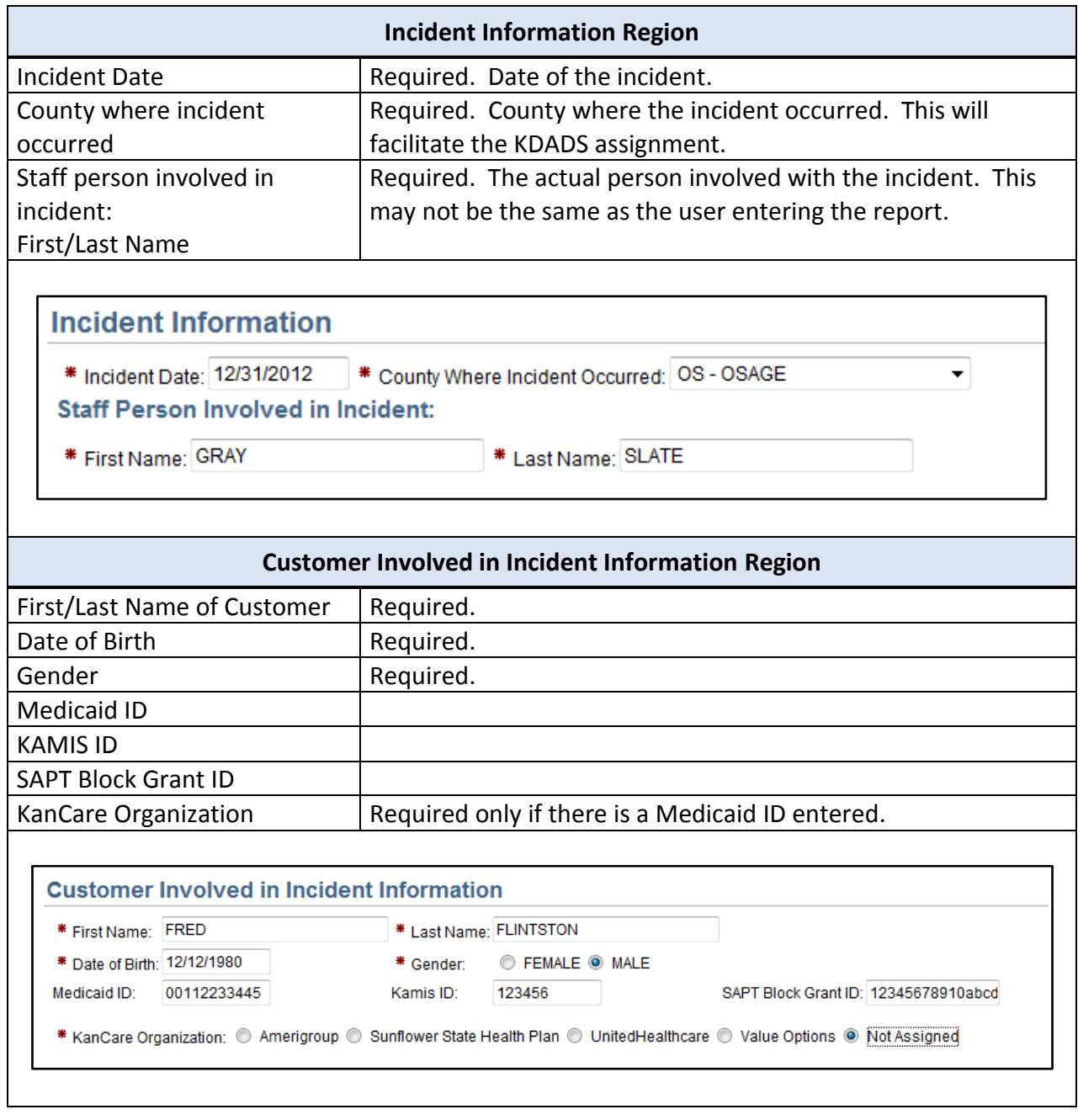

*Continued on next page*

Psychological Abuse: Serious Injury:

0 of 4000

High Profile Detail:

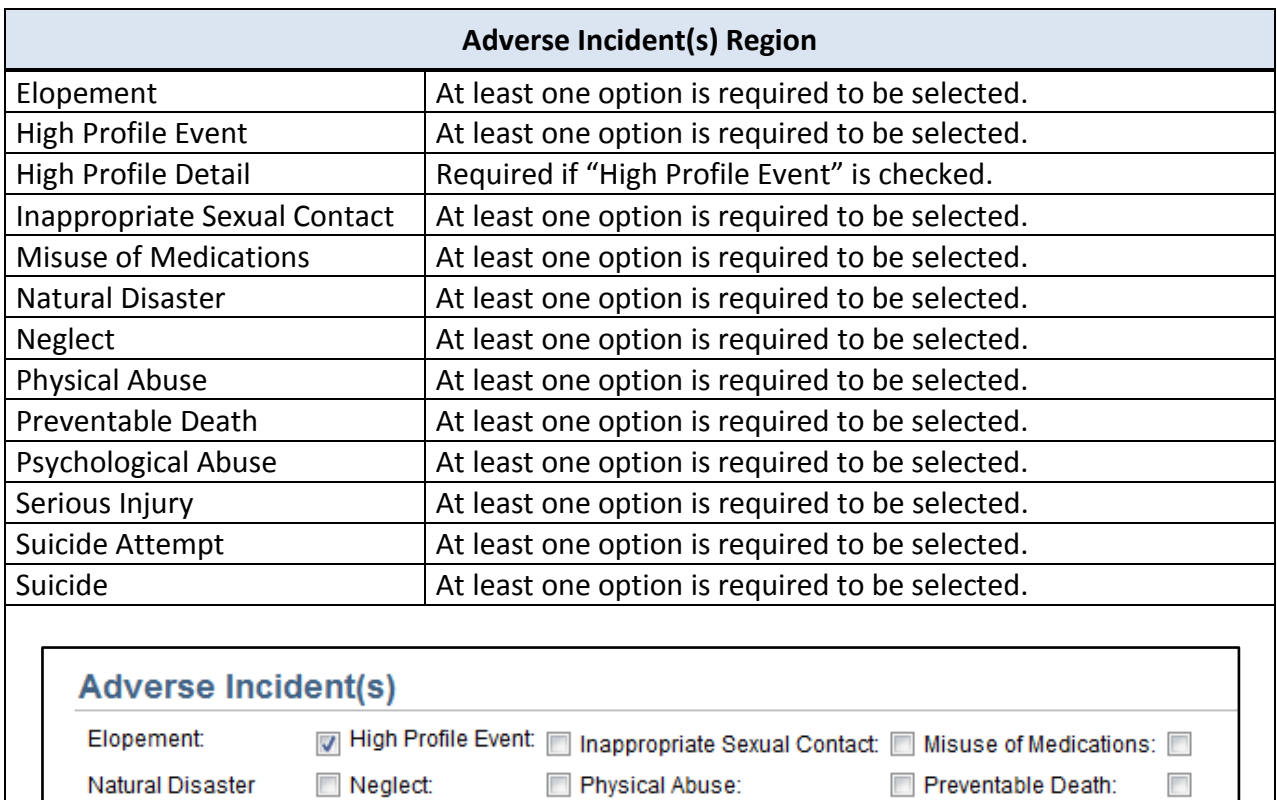

Suicide:

 $\blacktriangle$ 

 $\frac{ABC}{A}$ 

*Continued on next page*

 $\Box$ 

Suicide Attempt:

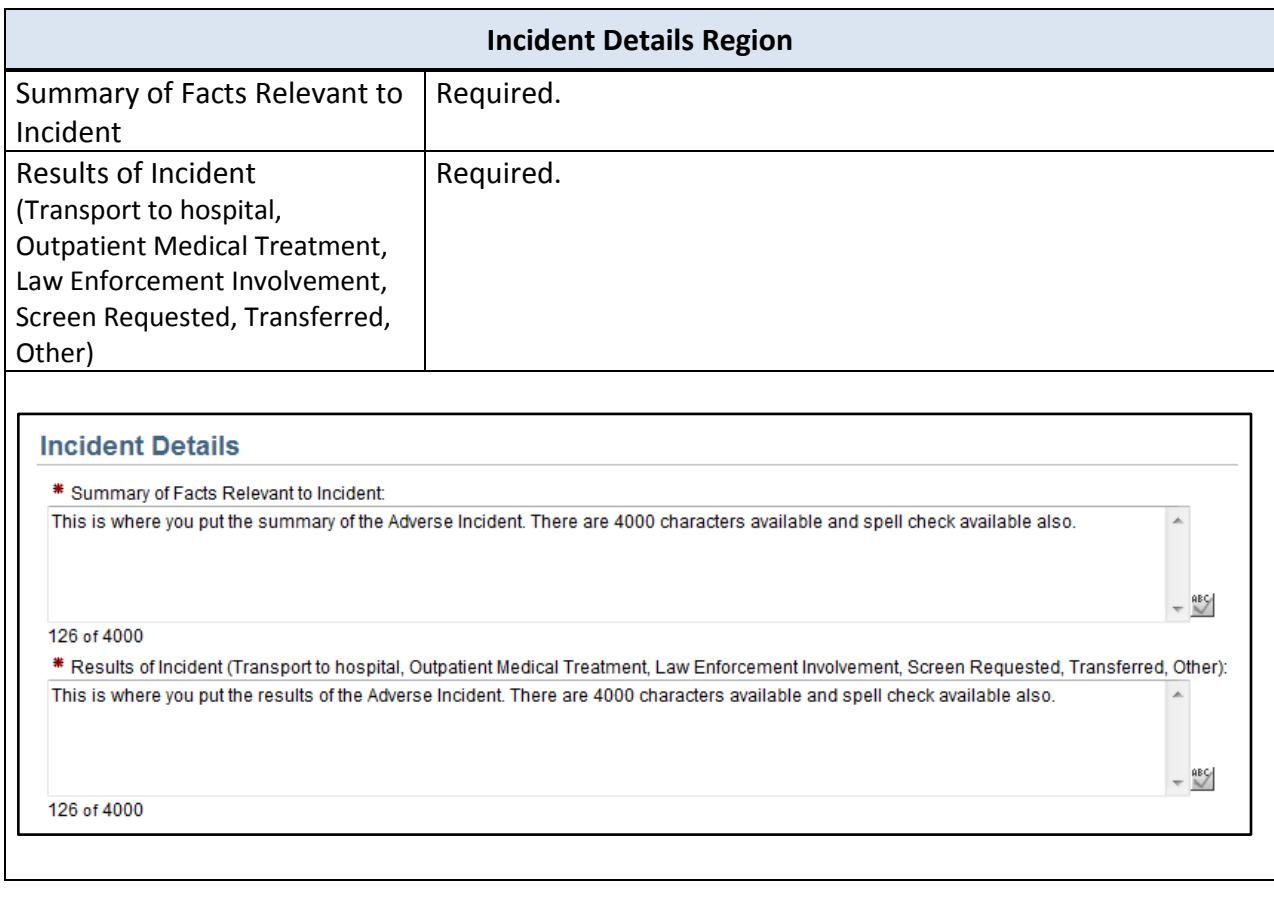

*Continued on next page*

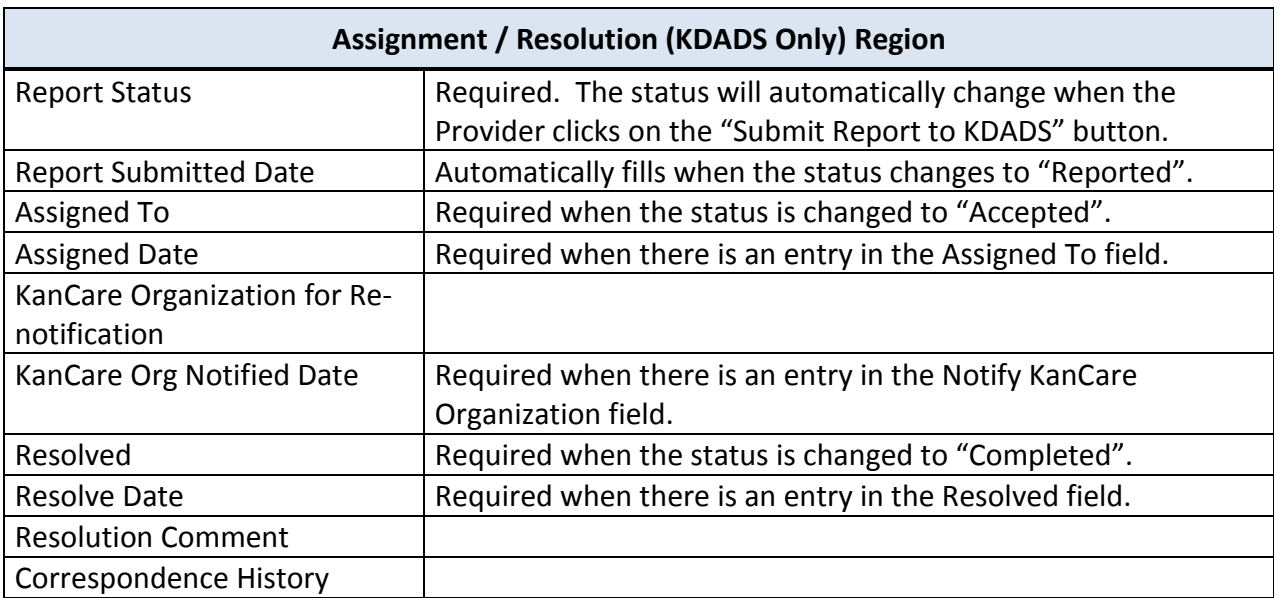

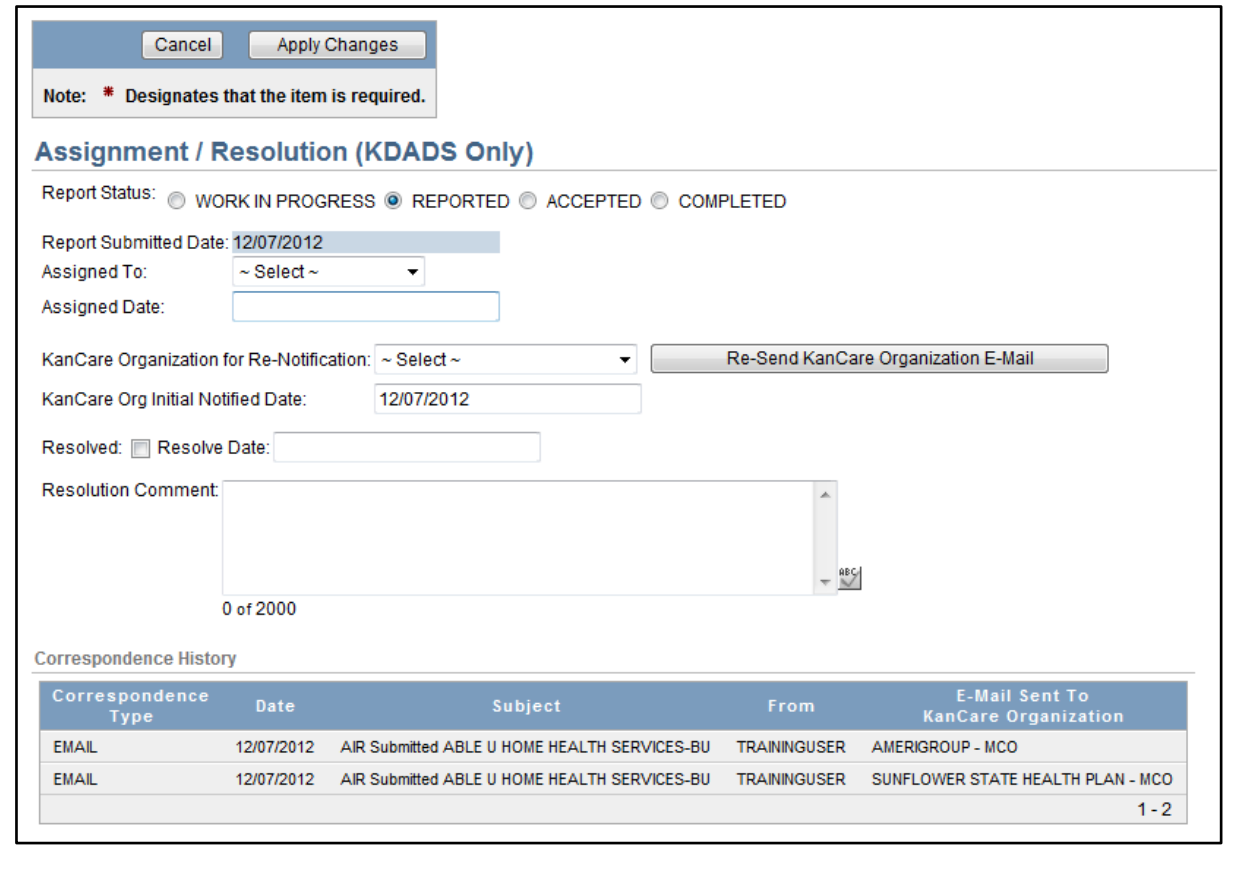

### <span id="page-22-0"></span>**Form Status**

**Report Status** The table below lists all the report statuses available and the purpose.

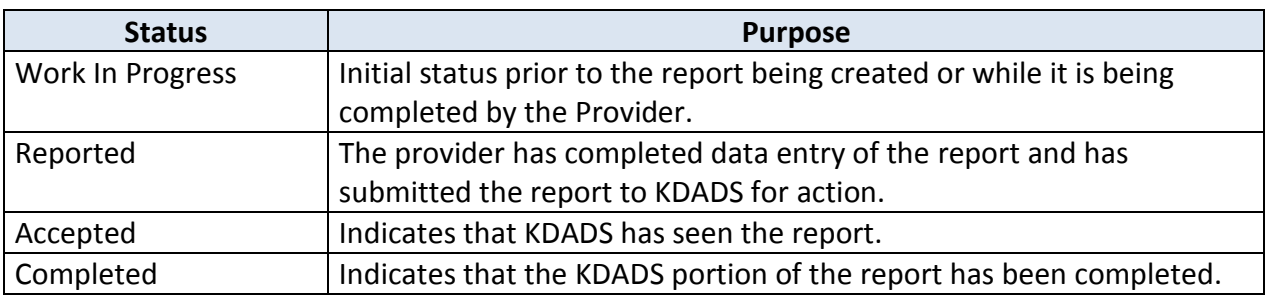

### <span id="page-23-0"></span>**Upload File Attachment Utility**

**Introduction** At times, it is necessary for additional information to be attached to the report. All attached files are associated with the AIR worksheet.

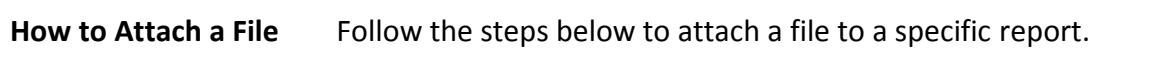

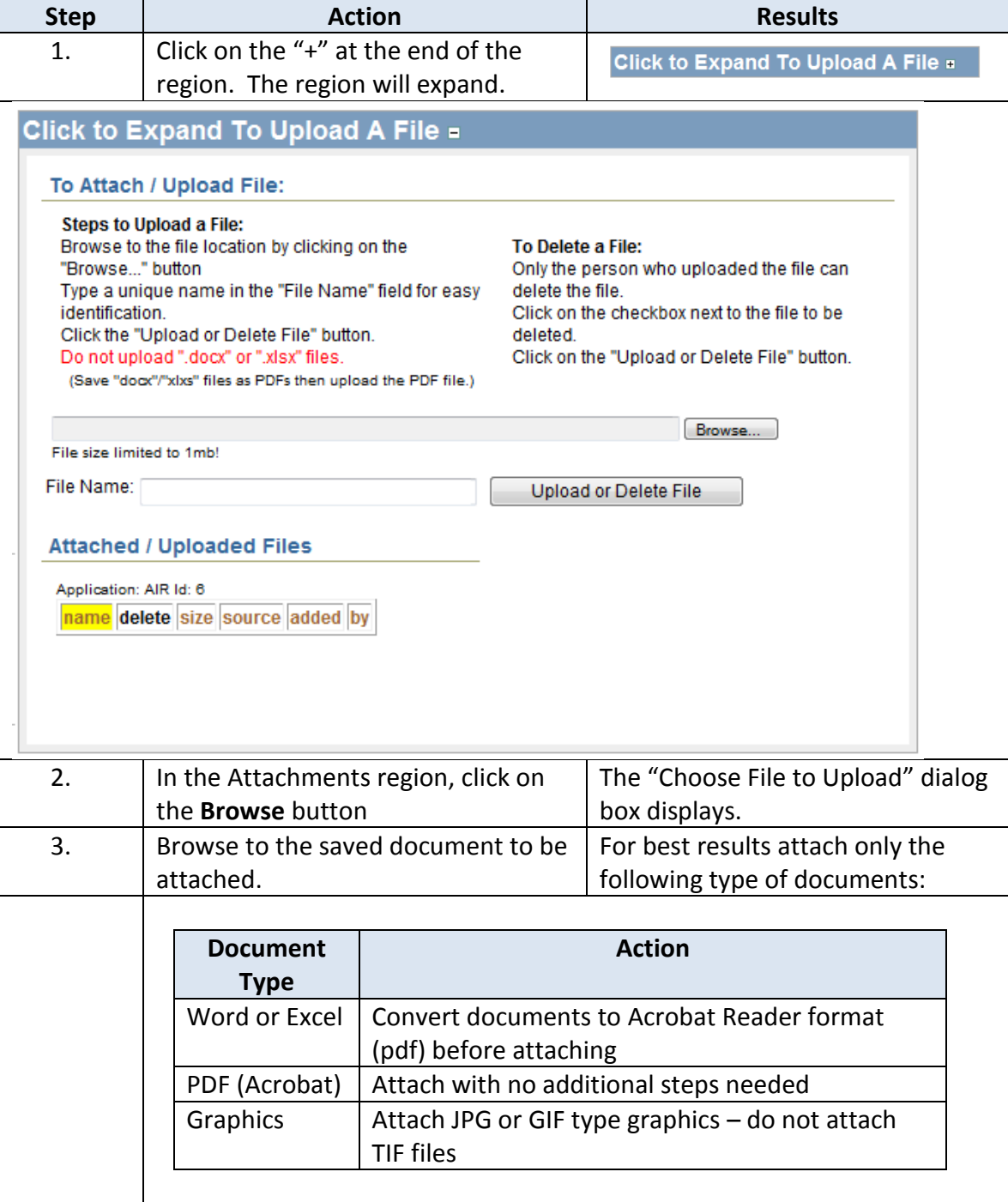

## **Upload File Attachment Utility (continued)**

#### **How to Attach a File** continued

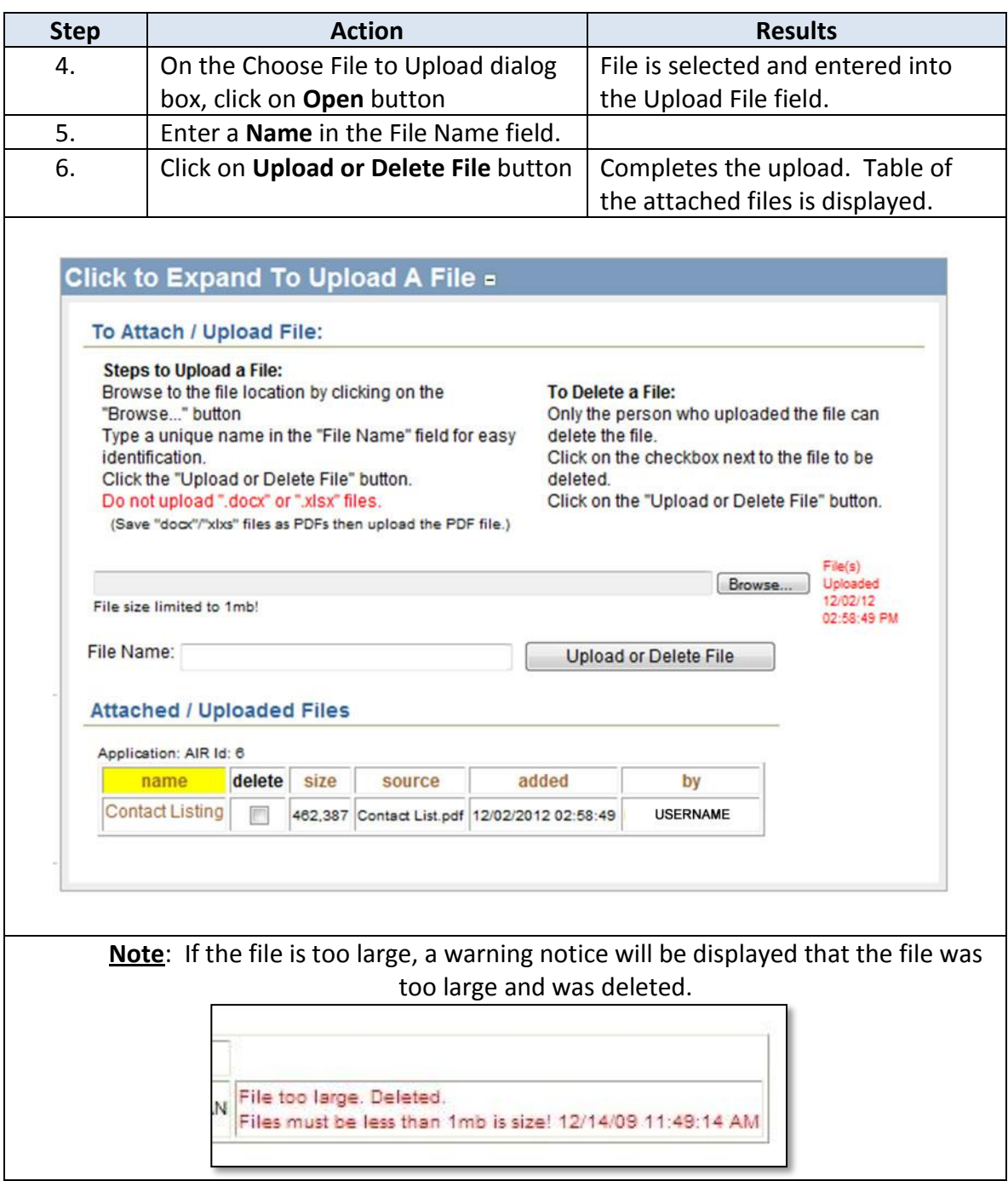

### <span id="page-25-0"></span>**Viewing an Attachment**

**How to View the File** Follow the steps below to view an attached file on a specific report.

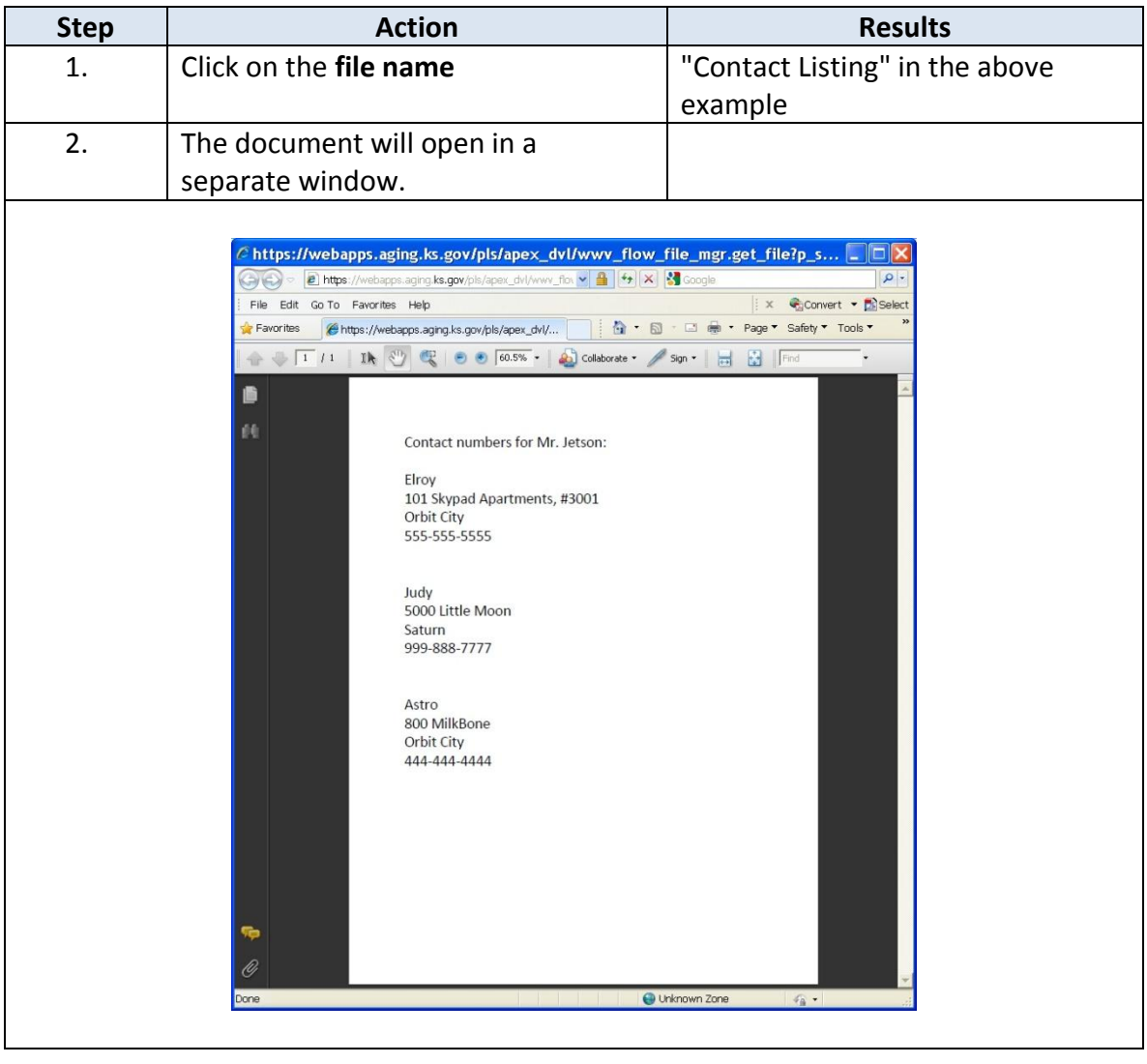

### <span id="page-26-0"></span>**Deleting an Attachment**

**Introduction** The delete option is only available to the user who originally attached the file.

#### **How to Delete a File** Follow the steps below to delete an attached file on a specific report.

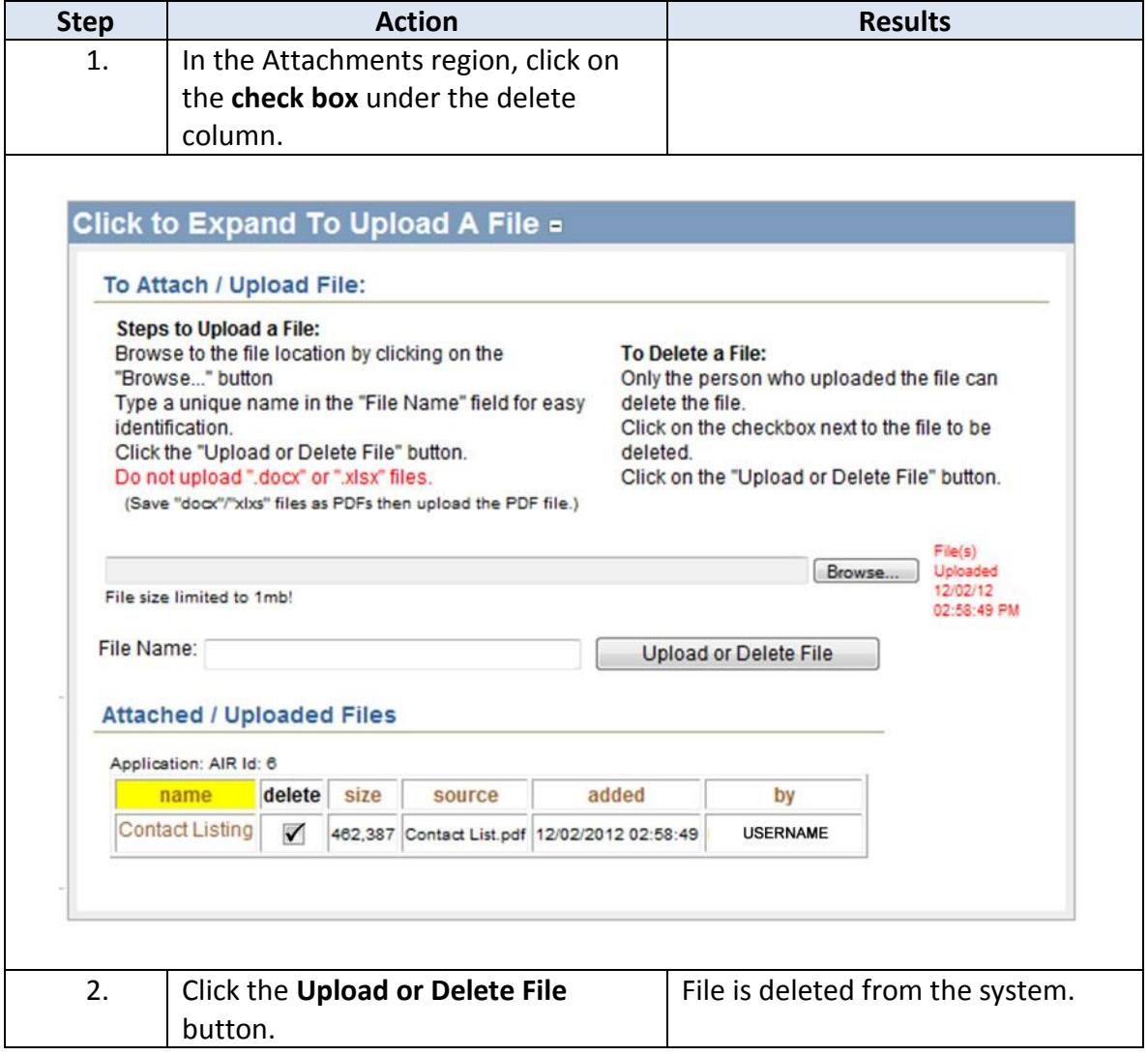

### <span id="page-27-0"></span>**Logging-Out**

**Introduction** When the user will not be using the application for a period of time, log off the program for security reasons.

**How To** Follow the steps in the table below to exit the application.

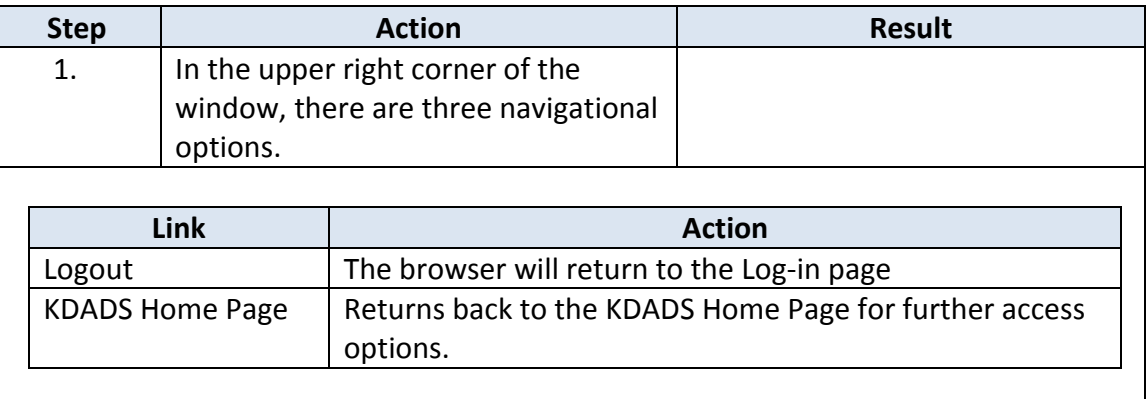